※GoogleChrome, Firefoxの場合は手順が簡単になります (ドラッグ&ドロップによる提出)

## **1. 課題レポートなどの提出**

(1) 提出画⾯の⾒出しをクリックします。

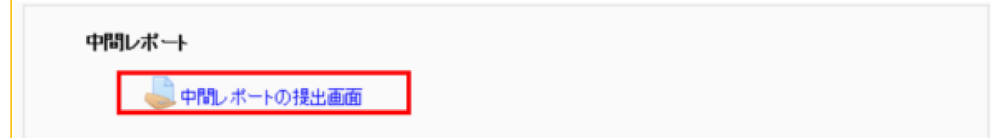

(2) 「課題を追加する」を選択します。

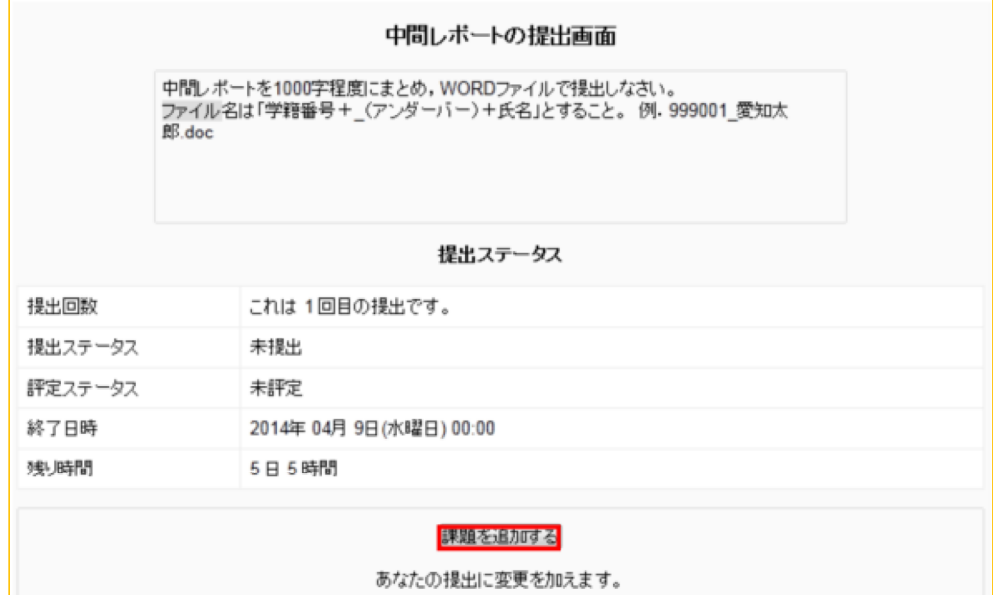

(3) 「追加」ボタンをクリックします。

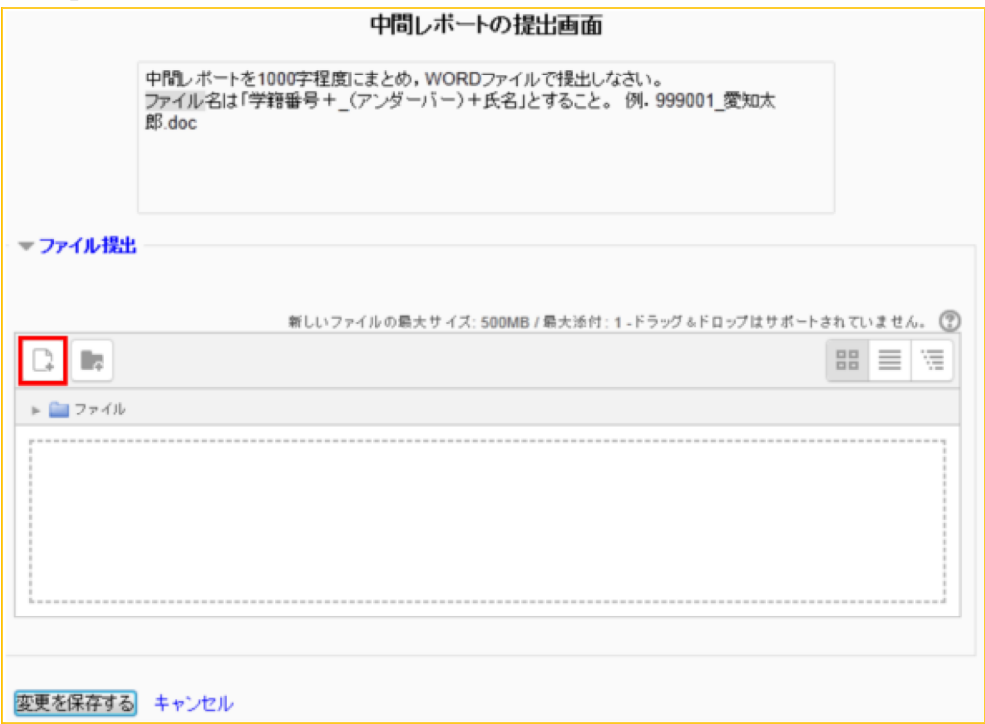

## (4) 「ファイルをアップロードする」をクリックします。

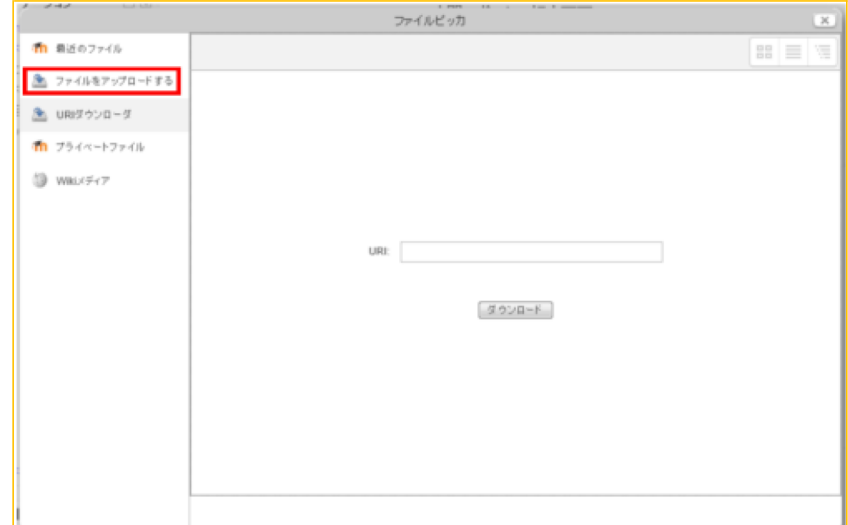

(5) 「参照」ボタンをクリックします。

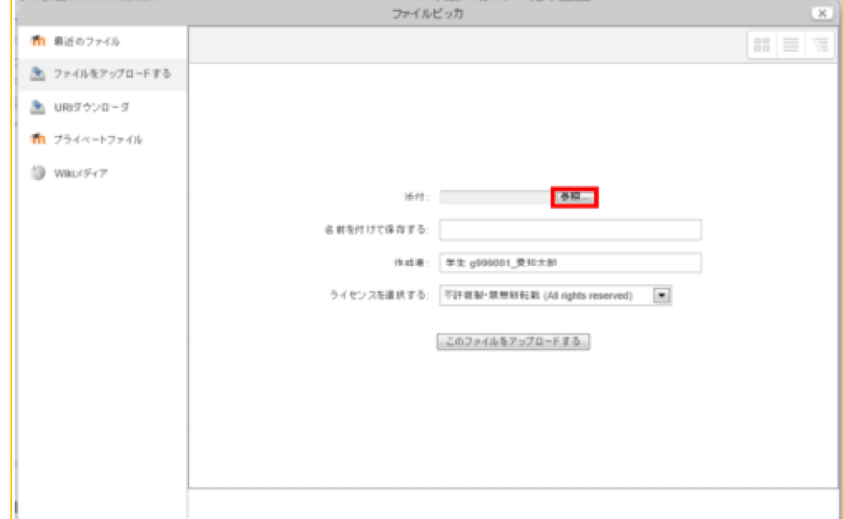

(6) 提出するファイルを選択し,「開く」ボタンをクリックします。

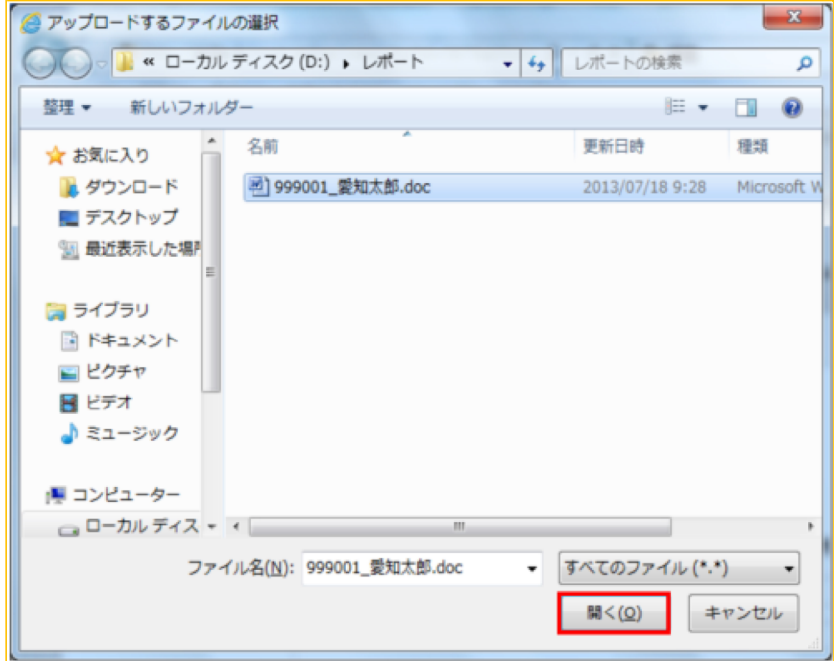

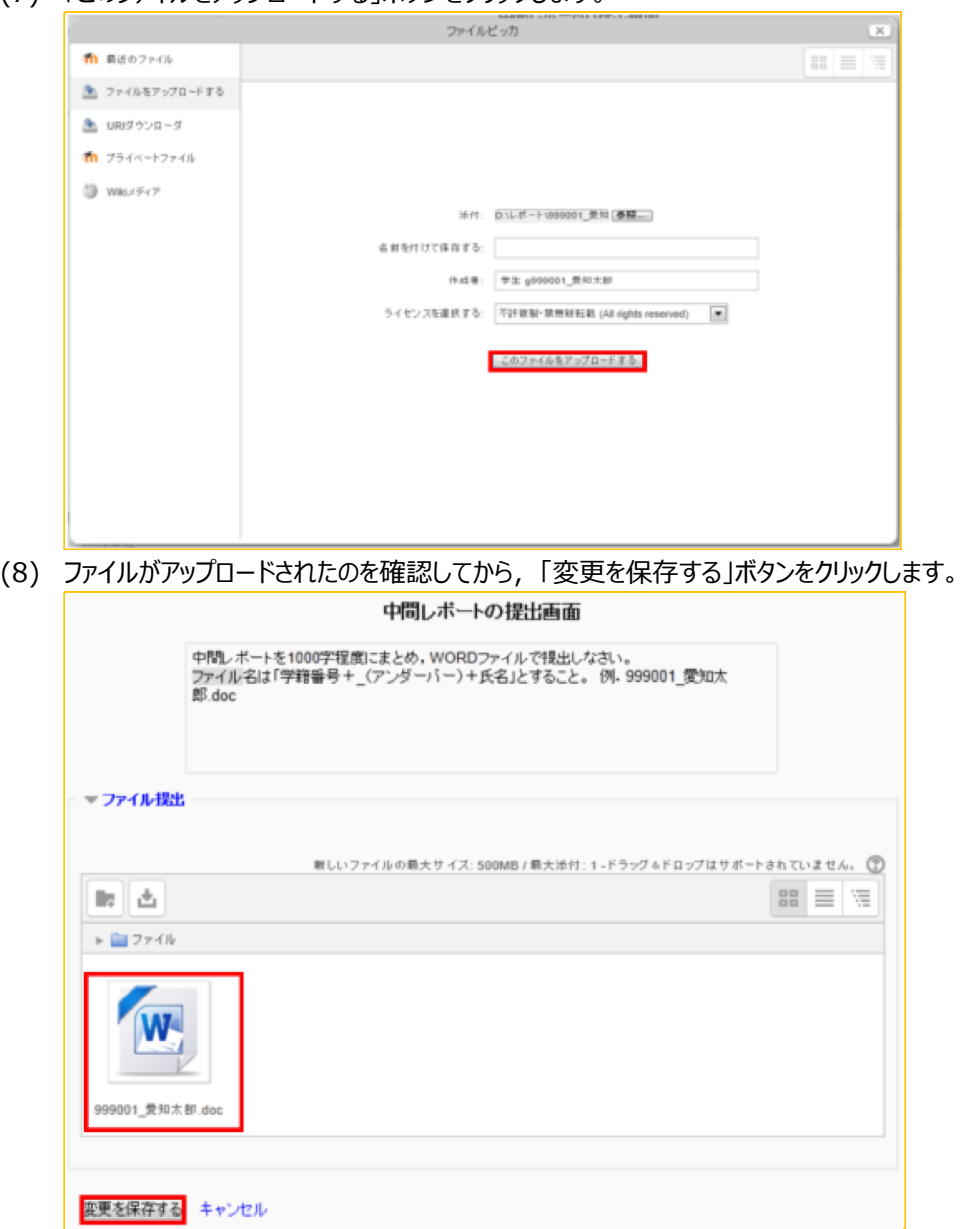

(7) 「このファイルをアップロードする」ボタンをクリックします。

(9) 「ファイル提出」にファイル名が表示されていれば、提出処理は成功です。

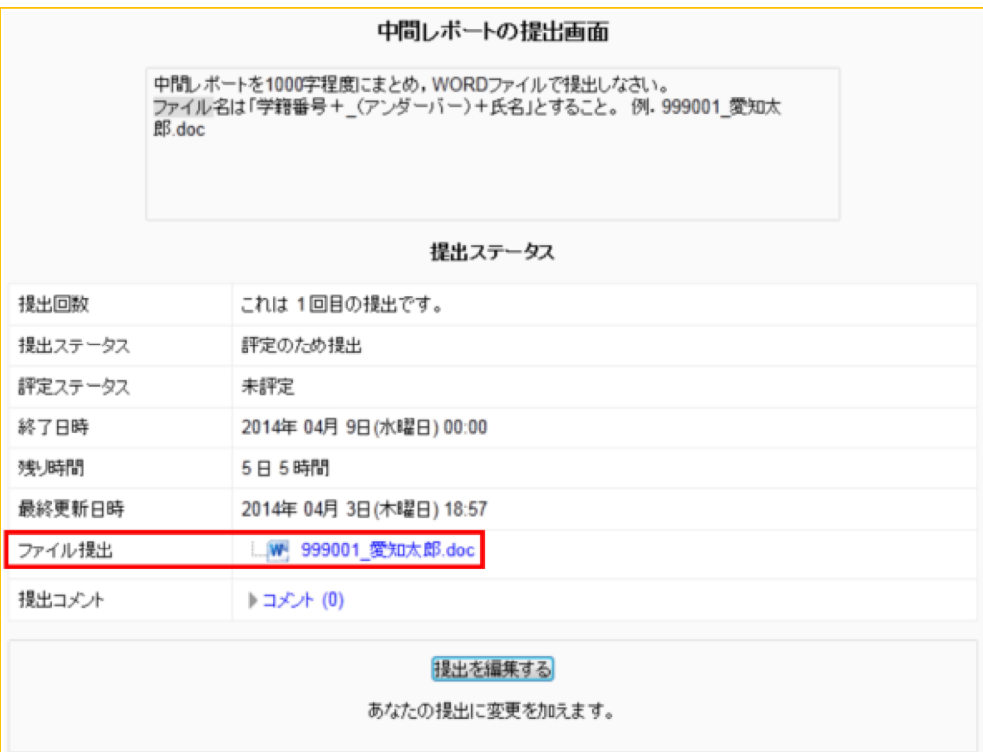